## 5.11 Решение уравнений и обработка матриц

В среде MATLAB если на конце выражения поставить знак «;» например: A-2; то выражение будет сразу записано в память без вывода на экран. Это позволяет сокращать время выполнения вычислительных программ и операций [2, 8].

Числа в обозначении вектора-столбца отделяются друг от друга точкой с запятой, числа в обозначении вектора-строки отделяются друг от друга запятой, запятая в обозначении десятичных дробей обозначается точкой. При вводе векторов и матриц используются квадратные скобки.

Рассмотрим пример ввода в рабочем окне MATLAB вектора-столбца размерностью [5x1]: A=[1; 12; 34; 4.768; 5.13]  $A =$ 1.0000 12.0000 34.0000 4.7680 5.1300 Также покажем пример ввода в рабочем окне MATLAB вектора-строки [1х3] размерности:  $\mathsf{A} = [1.25, 3.567, 8.74]$  $A =$ 1.2500 3.5670 8.7400 Теперь можно легко ввести матрицу размерностью [3х3]: » A= $\overline{[1,2.3,5.2;2,4,8;9.3,3.7,2.56]}$  $\Delta =$ 1.0000 2.3000 5.2000 2.0000 4.0000 8.0000 9.3000 3.7000 2.5600 Формат представления чисел на экране дисплея по желанию пользователя можно

регулировать командой format.

В МАТLAВ возможно задание нескольких выходных форматов. В данных примерах используется format short вывода чисел на экран, можно установить format long.

## 5.12 Построение графиков в МАТLAВ

Элементарные графические функции системы MATLAB позволяют построить на экране и вывести на печать следующие типы графиков: линейный, логарифмический, полулогарифмический, полярный. Для каждого графика можно задать заголовок, нанести обозначение осей и масштабную сетку.

Рассмотрим некоторые операторы для построения графиков в системе МАТLAB. Команда plot(y) строит график элементов одномерного массива у в зависимости от номера элемента; команда  $plot(x,y)$  соответствует построению обычной функции, когда одномерный массив х соответствует значениям аргумента, а одномерный массив у - значениям функции. Команда plot(x,y,s) позволяет вылелить график функции, указав способ отображения линии, способ отображения точек, цвет линий и точек с помощью строковой переменной s, которая может включать до трех символов из таблины 5.4.

Команда plot(xl,yl,sl,x2,y2,s2,......) позволяет объединить на одном графике несколько функций yl(x1), y2(x2),...... определив для каждой из них свой способ отображения.

В программе MATLAB предусмотрено несколько команд и функций для построения трехмерных графиков. Значения элементов числового массива рассматриваются как z-координаты точек над плоскостью, определяемой координатами х и у. Возможно несколько способов соелинения этих точек.

Таблица 5.4. Функции команды plot(x,y,s) для построения графика функции и использования способов отображения линии, точек, цвета линий и точек через строковую переменную

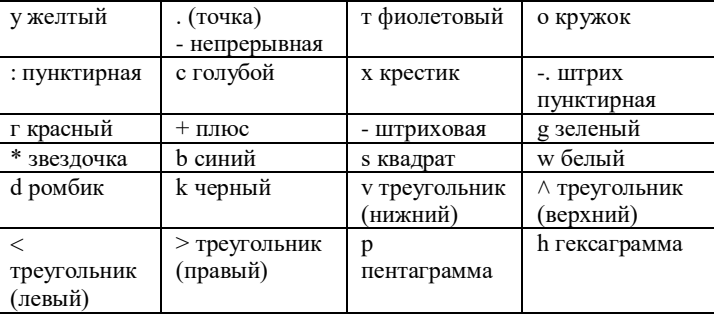

Первый из них - это соединение точек в сечении (функция plot3). Например, командаplot3(xl,yl,zl,sl,x2,y2,z2,s2,...) позволяет объединить на одном графике несколько функций  $z(x|y|),z(2(x2,y2),...,$  определив для каждой из них свой способ изображения.

Команда mesh(X,Y,Z) выводит на экран сетчатую поверхность для значений массива Z, определенных на множестве значений массивов X и Г. Цвета узлов поверхности задаются командой colormap (C), где С - палитра.

Перечислим применяемые в программе MATLAB цвета:

hsv - выделение оттенками;

hot - черно-красно-желто-белые цвета;

gray - линейная шкала оттенков серого цвета;

bone. - шкала серых цветов с оттенками белого;

copper - линейный медный цвет;

pink - пастельные оттенки розового цвета;

white - белый цвет;

flag - попеременно красный, белый, синий, черный цвета;

lines - линейное чередование цветов;

colorcube - чередование серого, 1фасного, зеленого и белого;

vga - 16 цветов;

jet - вариант hsv;

prism - использование 6 цветов;

cool - оттенки синего и фиолетового;

autumn - оттенки красного и желтого;

spring - оттенки фиолетового и желтого;

winter - оттенки синего и зеленого;

summer - оттенки зеленого и желтого.

Команда surf(X, Y,Z) выводит на экран сетчатую поверхность для значений массива Z, определенных на множестве значений массивов X и Y. Для вращения трехмерного изображения используется команда rotateSd.

Для того чтобы построить несколько графиков и разместить каждый график в своем окне figure, нужно после построения первого графика выполнить команды: file - New - Figure, тогда будет создано новое окно, в котором будет изображен новый график после введения в рабочем окне соответствующих команд.

Для сохранения рабочей области MATLAB используется команда save. Команда save имя файла выгружает все переменные из рабочей области в двоичный файл с именем имя фаша.тсй. Если имя файла отсутствует, то ему присваивается специальное имя matlab.mat. Команда save имя файла A B C выгружает переменные А, В, С. Для очистки рабочей области используется команда clear all. Для очистки экрана используется команда clc. Для загрузки переменных в рабочую область используется команда load. Команда load без параметров считывает данные из файла matlab.mat, если он создан командой save. Команда load имя файла загружает переменные из mat-файла имя файла.ша!. После загрузки переменных в рабочую область бывает необходимо вывести список переменных текущей рабочей области. Эта операция выполняется с помощью команды who [12].